# 305ZT クイックスタート(接続編)

- 
- このたびは、「305ZT」をお買い上げいただき、まことにありがとうございます。<br>● 305ZT をご利用の前に、「クイックスタート(準備編)」、「クイックスタート(接続編)(本書)」、「お願いとご注意」<br>● および「ユーザーガイドは、ワイモバイルのホームページ(http://ymobile.jp/lineup/305zt/torisetu/)からご確認く
- ださい。

305ZTは、AXGP / LTE / 3G 方式に対応しております。

4G は、第 3.5 世代移動通信システム以上の技術に対しても 4G の呼称を認めるという国際電気通信連合(ITU)の<br>声明に基づきサービス名称として使用しています。

ご注意

- 本書の内容の一部でも無断転載することは禁止されております。
- 本書の内容は将来、予告無しに変更することがございます。 本書で記載している画面表示は、実際の表示と異なる場合があります。
- 
- 本書の内容については万全を期しておりますが、万一ご不審な点や記載漏れなどお気づきの点がございましたら、お 問い合わせ先までご連絡ください。

## 無線LAN機能を有効にする

本機の電源を入れると、自動的にインターネットに接続され、無線LAN機能が有効になります。 無線LAN接続するには、SSID(ネットワーク名)とセキュリティーキー(WPAキーまたは WEPキー)が必要です。

本機のSSIDとセキュリティーキーの確認方法について詳しくは、クイックスタート(準備 編)の「305ZTのSSIDとセキュリティーキーについて」を参照してください。

- • SSIDやセキュリティーキーを変更した場合は、設定しているSSID、セキュリティーキーを利用し てください。
- ·本機のホーム画面で「SSID」を選択し、現在のSSIDとセキュリティーキーを表示することができま す。マルチSSID機能(SSID B)がONの場合は、SSID AとSSID BのSSID/セキュリティーキーが 一覧表示されます。SSIDとセキュリティーキーを表示しないように設定することもできます。詳し くは、ユーザーガイドの「LAN Wi-Fiの基本設定を行う(SSID A)」を参照してください。
- • 本機の工場出荷時状態におけるSSIDは、「305ZTa-」または「305ZTb-」で始まる英数字で表示さ れます。お客様が変更されない限り、他の表示のネットワークは近隣から送信されてくる無線LAN 電波ですので接続しないようご注意ください。
- • 通信の安全性を高めるために、暗号化方式はWEPよりもWPA/WPA2に設定することをおすすめし ます。ただし、一部のゲーム機などではこの方式で接続できない場合がありますのでご注意ください。

#### ■ 無線LAN機能を有効にするには

■ 画面の右上か右下にマウスポインタを 合わせて、チャームを表示させる タッチパネル操作の場合は、画面の右端からスワ イプすることで、チャームを表示します。

■ 本機のSSID(305ZTa-XXXXXX)を 選択→「接続」

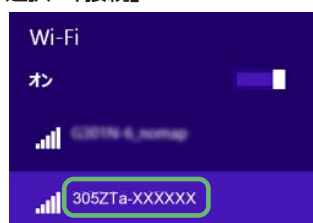

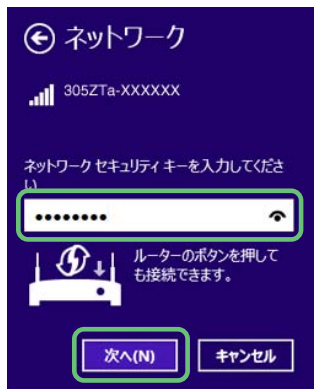

■ パソコンの無線LAN機能を有効にする ■ 本機のセキュリティーキーを正しく入力 →「次へ」

- ■「スタート」→「コントロールパネル」→ 「ネットワークとインターネット」→ 「ネットワークと共有センター」
- 8 「ネットワークに接続」
- 本機のSSID(305ZTa-XXXXXX)を 選択→「自動的に接続する」にチェック を付ける→「接続」

本機の電源を入れると、自動的にインターネットに接続され、無線LAN機能が有効になります。 無線LAN端末の接続数が0になり、ディスプレイが消灯した状態から5分経過すると、本機 がスリープモードになり、無線LAN機能が無効になります(工場出荷状態)。スリープモード を解除し、無線LAN端末を再度接続する場合は、ロックボタンを押して無線LAN機能を有効 にしてください。

 $\mathbf{\Sigma}$ 10

お知らせ

♦

設定

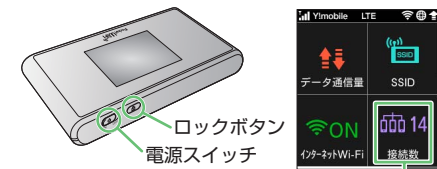

無線LAN接続数

- アップルメニューから「システム環境 本機のセキュリティーキーを正しく入 設定...」→「ネットワーク」
- **2 「Wi-Fi」を選択→「Wi-Fiを入にする」**
- 3「ネットワーク名」のプルダウンリストか ら本機のSSID(305ZTa-XXXXXX)を

- • 無線LAN機能が無効になるまでの時間は本機の「設定」の「スリープ設定」で変更ができます。
- 詳しくは、ユーザーガイドの「スリープモードを設定する」を参照してください。
- • 一部の無線LAN端末には、無線LAN 接続後一定時間データ通信が行われないと、無線LAN接続を切断 する機能が搭載されています。その機能を搭載した無線LAN端末を本機に接続しているとき、無線LAN
- 端末の機能によって無線LAN接続が切断され、その後本機がスリープモードになることがあります。
- 「状況」が「接続済み」になっていること を確認する
- • 「使ったことのあるネットワークが見つかり ません。」というメッセージが表示された場合 は、「ネットワーク」画面内の「新しいネット ワークに接続する前に確認」のチェックを外 してください。

## Windowsパソコンを接続する(Windows 8.1の場合)

- iPhone、iPod touchまたはiPadを起 動→ホーム画面で「設定」→「Wi-Fi」
- 2「Wi-Fi」が無効の場合は、「Wi-Fi」のア イコンをタップして有効にする
- 本機のSSID(305ZTa-XXXXXX)を タップする

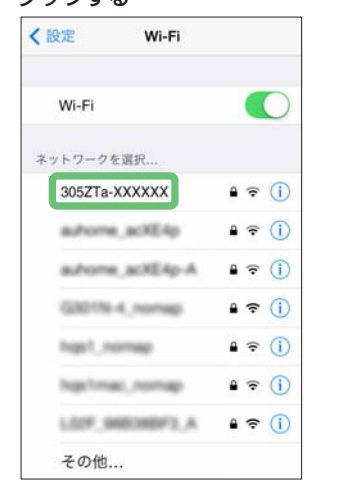

#### 画面表示や手順は、無線LAN設定の暗号化方式が「WPA」で「SSID A」に接続する場合を例 にして説明しています。

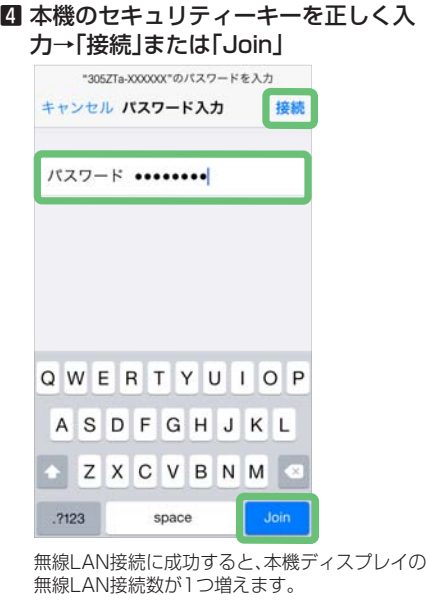

本機のSSIDとセキュリティーキーの確認方法について詳しくは、クイックスタート(準備 編)の「305ZTのSSIDとセキュリティーキーについて」を参照してください。

- TM and © 2014 Apple Inc. All rights reserved.
	- • Apple、Appleのロゴ、iPad、iPhone、iPod、iPod touch、Mac、Macintosh、Safariは、米国および他の 国々で登録されたApple Inc.の商標です。
	- • iPhoneの商標は、アイホン株式会社のライセンスにもとづき使用されています。

3「設定」→「利用可能」

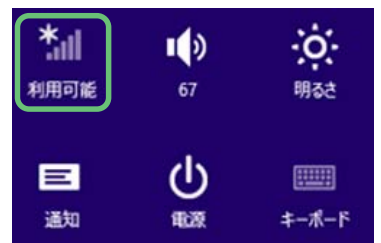

**2 「インターネットWi-Filが「ON Iになっ** ていることを確認し、「ソフトバンク Wi-Fiスポット」の「OFF」をタップして 「ON」にする

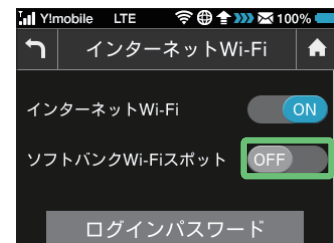

無線LAN接続に成功すると、本機ディスプレイの 無線LAN接続数が1つ増えます。

6 手順3を行い、接続状態の画面で本機 のSSIDが接続されていることを確認 する

- ●総合窓口(通話料有料) ワイモバイルの携帯電話から 151 一般電話、他社携帯電話から 0570-039-151 受付時間:9:00 ~ 20:00(年中無休)
- ●各種お手続き (通話料無料) - ワイモバイルの携帯電話から 116<br>- ワイモバイルの携帯電話から 116<br>- 一般電話、他社携帯電話から 0120-921-156 一般電話、他社携帯電話から 0120-921-156 受付時間:自動音声応答にて24時間受付(年中無休)
- ●海外から (通話料有料) +81-4-4382-0800 受付時間:9:00 ~ 20:00(日本時間/年中無休)
- ※ お問い合わせの際に、ワイモバイルの携帯電話の電話 番号Aと暗証番号(新規ご契約時にお客様にてお決め <sub>留つ</sub>AC唱証留っ (初焼U关約時にの音像に この次の<br>いただいた4桁の番号) が必要となります。 本機の電 話番号を確認する方法については、「クイックスタート (準備編)」の「本機の電話番号を確認する」を参照して
- ください。<br>※ 一部の光電話、IP電話等からはご利用いただけない場合は、場合の光電話、D部の最もないます。<br>場合があります。<br>ホ**ームページ http://ymobile.jp/**<br>ホ**ームページ http://ymobile.jp/**
- ●発売元 (保証責任、保証履行)<br>- ソフトバンク株式会社
- ●製造元: ZTEコーポレーション

## Windowsパソコンを接続する(Windows 7の場合)

画面表示や手順は、無線LAN設定の暗号化方式が「WPA」で「SSID A」に接続する場合を例に して説明しています。

本機のSSIDとセキュリティーキーの確認方法について詳しくは、クイックスタート(準備 編)の「305ZTのSSIDとセキュリティーキーについて」を参照してください。

■ パソコンの無線LAN機能を有効にする ■ 本機のセキュリティーキーを正しく入力

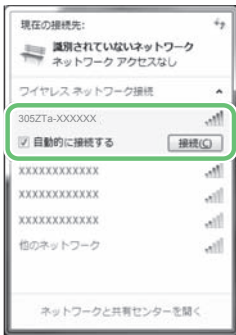

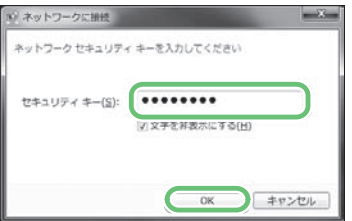

→「OK」

無線LAN接続に成功すると、本機ディスプレイの 無線LAN接続数が1つ増えます。

- 6 手順2から3を行い、接続状態の画面で 本機のSSIDが接続されていることを 確認する
- • Windows Vistaの接続については、ユーザー ガイドを参照してください。

## Macを接続する(Mac OS X 10.9の場合)

画面表示や手順は、無線LAN設定の暗号化方式が「WPA」で「SSID A」に接続する場合を例 にして説明しています。

本機のSSIDとセキュリティーキーの確認方法について詳しくは、クイックスタート(準備 編)の「305ZTのSSIDとセキュリティーキーについて」を参照してください。

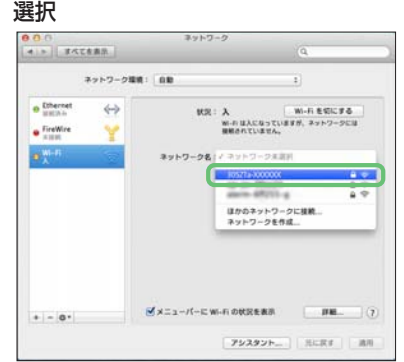

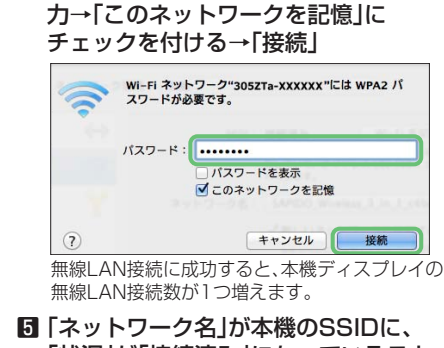

# iPhone/iPod touch/iPadを接続する(iOS 7.1の場合)

画面表示や手順は、無線LAN設定の暗号化方式が「WPA」で「SSID A」に接続する場合を例 にして説明しています。

本機のSSIDとセキュリティーキーの確認方法について詳しくは、クイックスタート(準備 編)の「305ZTのSSIDとセキュリティーキーについて」を参照してください。

> 5 手順1から2を行い、本機のSSIDに チェックアイコンが表示されているこ とを確認する

# ソフトバンクWi-Fiスポットに接続する

ソフトバンクWi-Fiスポットを利用する前に、次の手順で4桁のログインパスワードを入力し てください。

■ ホーム画面で「インターネットWi-Fi」 图 数字のキーをタップし、4桁のログイ

- 
- 

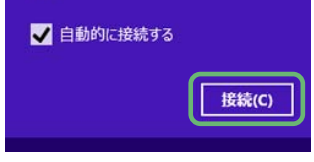

#### をタップする

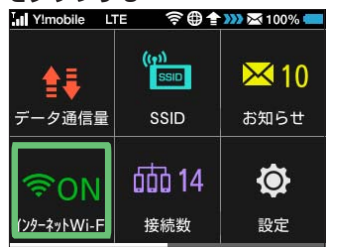

#### ンパスワードを正しく入力→「OK」を タップする

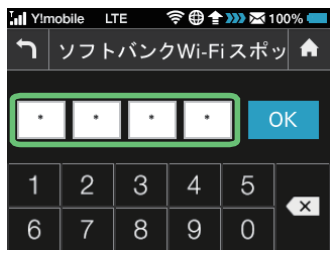

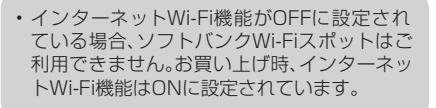

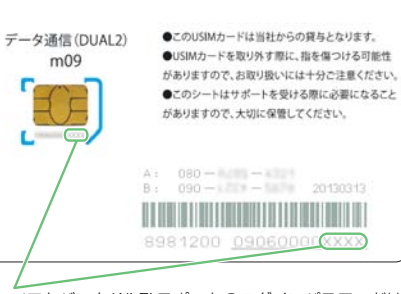

ソフトバンク Wi-Fi スポットのログインパスワードは、 こちらの数字の下 4 桁です。

#### お問い合わせ先一覧

お困りのときや、ご不明な点などがございましたら、お気軽に下記お問い合わせ窓口までご連絡ください。 電話番号はお間違いのないようおかけください。

■ワイモバイル カスタマーセンター

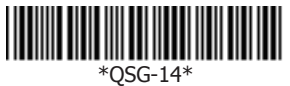

## Android<sup>™</sup>搭載端末を接続する(Android™4.4の場合)

一般的なAndroidTM搭載端末と本機を接続してインターネットに接続します。画面表示や手 順は、無線LAN設定の暗号化方式が「WPA」で「SSID A」に接続する場合を例にして説明して います。その他の暗号化方式の場合は、一部の操作および画面が異なります。

#### ■ 本機のSSID(305ZTa-XXXXXX)を タップする

- 本機のSSIDとセキュリティーキーの確認方法について詳しくは、クイックスタート(準備 編)の「305ZTのSSIDとセキュリティーキーについて」を参照してください。
- スマートフォンを起動→メニューから 本機のセキュリティーキーを正しく入 「設定」→「無線とネットワーク」欄の 「Wi-Fi」 「Wi-Fi」が「OFF」の場合は、「Wi-Fi」の「OFF」を

·接続のしかたはお使いのAndroid™搭載端末によって異なります。詳しくは、お使いのAndroid™搭 載端末の取扱説明書を参照してください。

タップして「ON」にします。

力→「接続」 無線LAN接続に成功すると、本機ディスプレイの 無線LAN接続数表示のカウントが1つ増えます。

305ZTa-XXXXXX

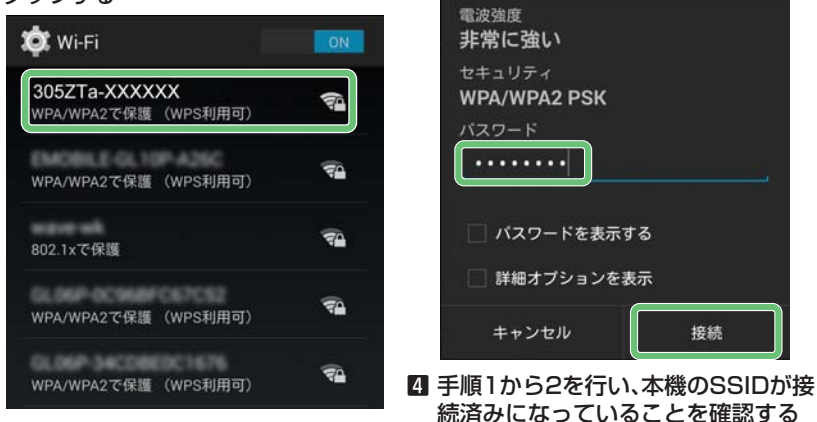

# マルチSSID機能をONにする

以下の手順にてマルチSSID機能(SSID B)をONにできます。 マルチSSID機能をONにして、異なる暗号化方式に設定するとゲーム機などWEPのみに対 応した無線LAN端末とWPAに対応したパソコンなどの無線LAN端末を混在して同時に利 用することができます。お買い上げ時は、SSID A、SSID B共にWPA/WPA2-PSKに設定 されています。暗号化方式を変更する方法についてはユーザーマニュアルの「マルチSSID機 能をONにする(SSID B)」を参照してください。

• マルチSSID機能をONにしている場合、接続している無線LAN端末の接続数によっては、最大通信速 度が低下する場合があります。

※本書に記載されているニンテンドー3DS LL/3DS/DSi LL/DSiの接続方法は、ZTEコーポレー ションが独自に検証・制作したものです。本内容について任天堂へのお問い合わせはご遠慮ください。

■ メニューを表示して、次の順番に項目 ■ ■ 「アクセスポイントを検索」

ンテンドーDSi LL/DSiをご利用の場合。 DS専用ソフトでは「上級者設定」を使った接続 は使用できません。

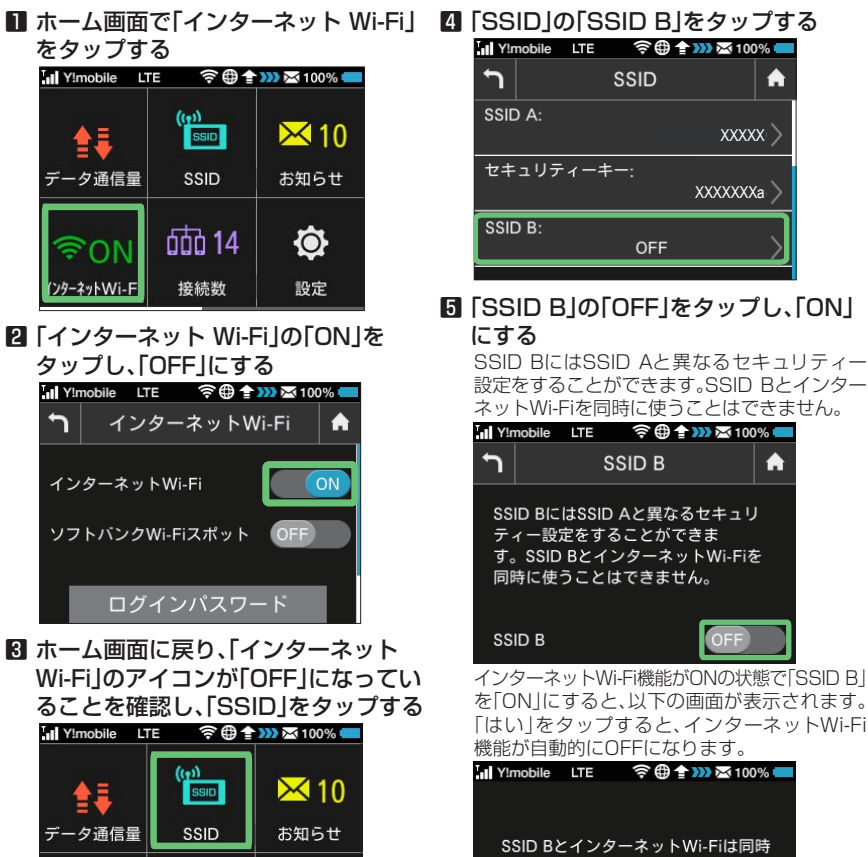

- ニンテンドーDSi LL/DSiの場合 「本体設定」→「インターネット」→「接続設定」 →「上級者設定」→「未設定」と表示されている 接続先の1つをタッチ
- 3 一覧画面から本機のSSID(305ZTa-XXXXXX)が表示されている項目を タッチする

に使用できません。SSID BをONにす 

はい

いいえ

■ ニンテンドー3DS LL/3DSの場合 ■ 本機のセキュリティーキーを正しく入 力し、「決定」または「OK」

**同** [OK]

### **6 FOK**

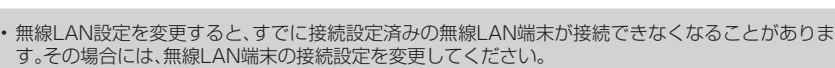

• お買い上げ時、マルチSSID機能はOFFになっています。

◎

設定

ිබ්බ 14

接続数

- PS Vitaのホーム画面から、「設定」→ 「はじめる」→「ネットワーク」→「Wi-Fi 設定」 2 本機のセキュリティーキーを正しく入
- 2「Wi-Fi」にチェックを付ける
- 8 「アクセスポイント」の一覧画面から本 機のSSID(305ZTa-XXXXXX)が表 示されている項目を選択する

- • マルチSSID機能またはインターネットWi-Fi機能がONのときは、無線LAN端末は最大14台まで接 続できます。詳しくは、ユーザーガイドを参照してください。
- • マルチSSID機能とインターネットWi-Fi機能は、同時に利用できません。マルチSSIDで複数の暗号 化方式の無線LAN端末を接続する場合は、4G/LTE/3G回線を利用してインターネット接続する 必要があります。

# PlayStation<sup>®</sup> Vitaを接続する

## ニンテンドー3DS LL/3DS/DSi LL/DSiを接続する

手順は、無線LAN設定の暗号化方式が「WPA」で「SSID A」に接続する場合を例にして説明 しています。

本機のSSIDとセキュリティーキーの確認方法について詳しくは、クイックスタート(準備 編)の「305ZTのSSIDとセキュリティーキーについて」を参照してください。

- PSP のワイヤレスLAN スイッチを有 ○ボタンを押して本機のセキュリ 効にする
- 2 PSPのホームメニュー画面から、「設 定」→「ネットワーク設定」の順に選択 →○ボタンを押す
- ■「インフラストラクチャーモード」を選 択→○ボタンを押す
- ■「新しい接続の作成」を選択→○ボタン を押す PSP-1000の場合は、この後、接続名を入力し
- て方向キー「▷」を押します。
- 5「検索する」を選択→方向キー「▷」を押 す
- 6 一覧画面から本機のSSID(305ZTa-XXXXXX)が表示されている項目を選 択→○ボタンを押す

■ 表示されたSSID を確認→方向キー 「▷」を押す

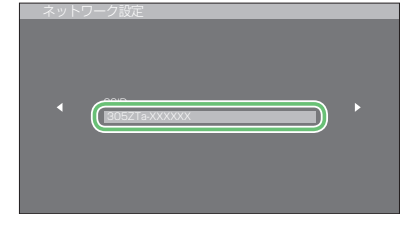

**8 「WPA-PSK(TKIP)」を選択→方向** キー「▷」を押す

#### をタッチする

「本体設定」→「はじめる」→「インターネット設 定」→「インターネット接続設定」→「接続先の 登録」→「自分で設定する」

- 1 ホーム画面で「設定」をタップする
- 3 Wi-Fi画面で「通信規格」をタップする<br><mark>AnlYimobile LTE ?⊕全200×100%</mark>

令OFF インターネットWi-Fi

> 接続テストが始まります。「接続に成功しまし た。」または「接続テストに成功しました。」が表 示されたら設定完了です。

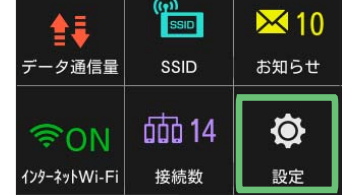

- 通信規格画面で5GHzの「Auto(11a/ 11n/11ac)」をタップする 通信規格 ר A  $\bigcirc$  11g  $\bigcirc$  11n 5GHz **●**Auto(11a/11n/11ac)
- ·気象レーダーなどとの電波干渉を検出もしくは日本にいることが確認できない場合は5GHzは使用 できません。
- • 5GHzに設定した場合、本機の電源を入れた後に無線LAN機能が有効になるまで、1分程度かかりま す。

画面表示や手順は、無線LAN設定の暗号化方式が「WPA」で「SSID A」に接続する場合を例 にして説明しています。

その他の暗号化方式の場合は、一部の操作および画面が異なります。詳しくは、PS Vitaの取 扱説明書などを参照してください。

本機のSSIDとセキュリティーキーの確認方法について詳しくは、クイックスタート(準備 編)の「305ZTのSSIDとセキュリティーキーについて」を参照してください。

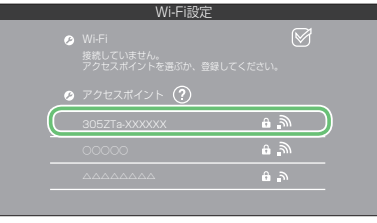

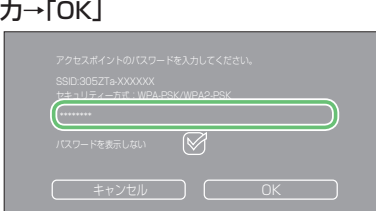

5 Wi-Fi設定画面に戻ったら、本機の SSIDがWi-Fiで接続されていることを 確認する

# PSP®(PlayStation® Portable)を接続する

画面表示や手順は、PSP-2000/PSP-3000で、無線LAN設定の暗号化方式が「WPA」で 「SSID A」に接続する場合を例にして説明しています。PSP-1000※を使用した場合や、その 他の暗号化方式の場合は、一部の操作および画面が異なります。詳しくは、PSPの取扱説明書 などを参照してください。

本機のSSIDとセキュリティーキーの確認方法について詳しくは、クイックスタート(準備 編)の「305ZTのSSIDとセキュリティーキーについて」を参照してください。 ※ PSP-1000のシステムソフトウェアver.1.52以前では、一部手順が異なります。

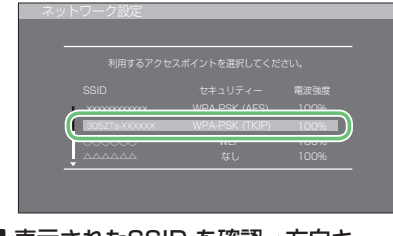

# ティーキーを正しく入力→方向キー 「▷」を押す 「かんたん」を選択→方向キー「▷」を押

す 接続名を確認→方向キー「▷」を押す PSP-1000の場合、この画面は表示されませ

ん。手順12へお進みください。 接続名は変更することができます。○ボタンを 押して入力画面を表示させ、任意の接続名を入 力して設定してください。

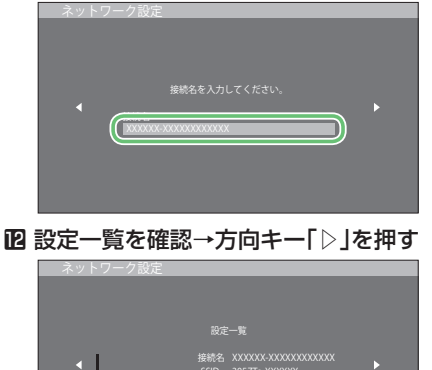

- セキュリティー 305ZTa-XXXXXX WPA-PSK(TKIP) \*\*\*\*\*\*\*\*\* ■ ○ボタンを押す
- 設定が保存されます。 ■ 保存が完了したら、○ボタンを押して 接続テストを開始する テストの結果が表示されたら設定完了です。

## Wi-Fi通信規格を変更して接続する

お買い上げ時のWi-Fi通信規格は2.4GHzの「Auto(11b/11g/11n)」に設定されていま す。5GHzで無線LAN端末を接続する場合は、5GHzの「Auto(11a/11n/11ac)」に変更 してください。

2 設定画面で「Wi-Fi設定」をタップする

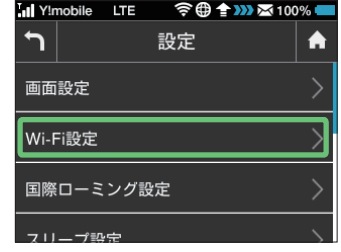

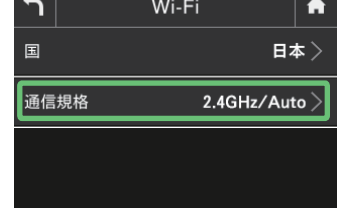

• 5GHzに設定した場合、インターネットWi-Fi機能が利用できません。